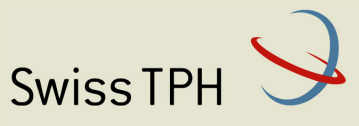

Swiss Tropical and Public Health Institute Schweizerisches Tropen- und Public Health-Institut Institut Tropical et de Santé Publique Suisse

Associated Institute of the University of Basel

## *Insurance Management Information System for the new Community Health Fund structure*

# *Newsletter 2 Support for matching funds*

Health Promotion and System Strengthening Project Dodoma, Tanzania December 2015

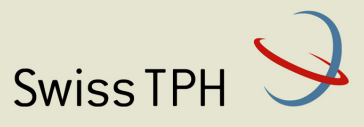

Swiss Tropical and Public Health Institute<br>Schweizerisches Tropen- und Public Health-Institut<br>Institut Tropical et de Santé Publique Suisse

Associated Institute of the University of Basel

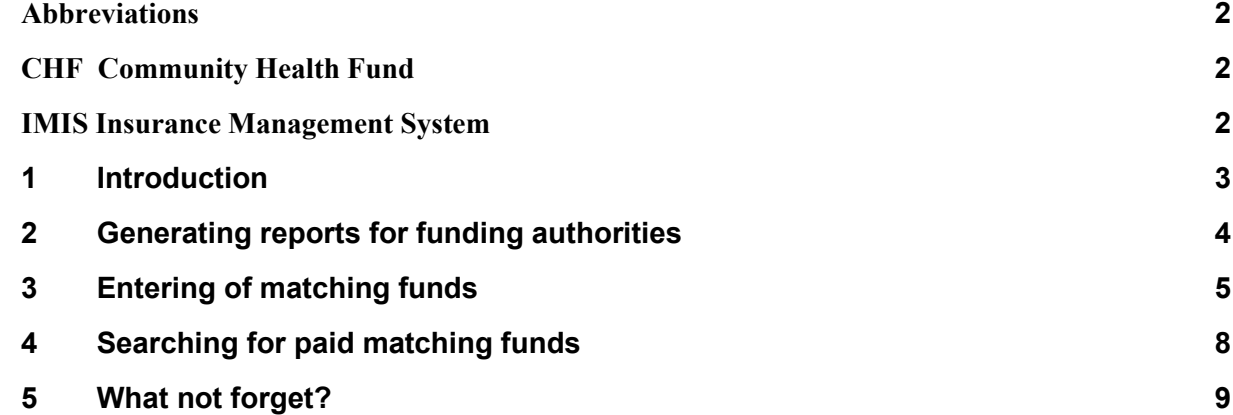

#### **Abbreviations**

CHF Community Health Fund

IMIS Insurance Management System

TZS Tanzanian Shilling

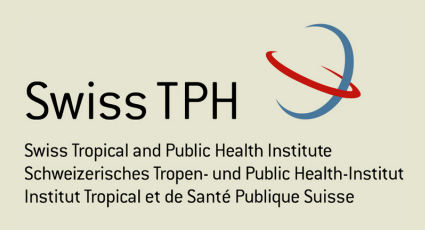

 $\overline{a}$ 

#### **1 Introduction**

The purpose of this newsletter is to provide information to users on functionality of IMIS relating to matching funds. The full functionality for support of matching funds is available to IMIS user since June 2015.

The CHF schemes can acquire from public budgets so called matching funds that should motivate to enrolment to the CHF scheme by subsidization of premiums. . The amount of matching funds is derived from the amount of premiums paid by families to a CHF scheme (in IMIS terms for an insurance product) in some period. There is an obvious rule that it is possible to ask for a matching fund payment only once for each payment of premiums.

The functionality of IMIS associated with matching funds has two parts. The first part is creation of reports needed for public funding authorities that lists all payments of premiums including all details of families within a specific period. IMIS keeps track for which periods the reports were generated and which payments of premiums were included in the generated reports. If the report will be produced for the same or overlapping period of time second time, the payments of premiums included in previous reports will be not included again. Reason for repetitive generating of reports on matching funds for the same period may be delays in recording of enrolments of some families and payments of their contributions. The first part of the functionality is sufficient for acquiring of matching funds from public funding authorities.

The second part is needed if a CHF scheme uses relative prices (see the Newsletter 1) for health care remunerated from the scheme. In this case actual prices for health care are ultimately determined according to the amount of contributions allocated for each calendar period (month, quarter). Matching funds acquired from public sources are part of the disposable amount based on which the relative prices are calculated. If the relative pricing is not used still the second part of functionality may be used for getting a precise picture how much could be spent for health care in each period<sup>1</sup>. The second part of the functionality allows entering of matching funds into IMIS and using them as just another form of premiums for calculation of relative prices.

The following typographic conventions are used in the text:

**Labels** of fields for entering data or buttons in forms (screens) for clicking are in **bold.** *Headings* of sections in the forms o names of applications are in *italics*.

<sup>&</sup>lt;sup>1</sup> IMIS provides the report on distribution of premiums for each calendar month for a scheme (insurance product) that takes into account the length of an insurance period and actual dates of payment of premiums by each family. The second part of the functionality allows distribution of matching funds taking into account analogic parameters- the length of an insurance period and actual dates of acquiring of matching funds.

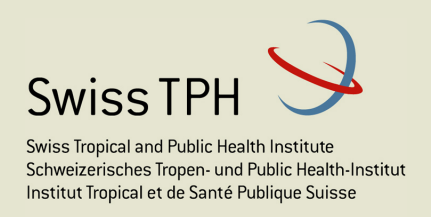

### **2 Generating reports for funding authorities**

The reports for funding authorities on matching funds should be generated by CHF staff regularly after each period (e.g. calendar month or other period according to agreement with the funding authority).

The form for generating of the report can be reached as follows:

Select **Tools** in the menu bar then select **Reports** and sele**ct Matching funds** in the list of available reports. The form for generating of the report contains the following fields (see Figure 1):

- **District** –obligatorily select one district from a drop down list. The drop down list contains district for which the user is entitled.
- **Insurance product** –obligatorily select one insurance product from a drop down list. The drop down list contains insurance products belonging to the selected district.
- **Payer-**a drop down list that contains all institutional payers associated with the selected district. If not given payments of premiums by families themselves will be taken including all payments from institutional payers.
- **Start** obligatorily determine the start date of the period, in which payments of premiums took place.
- **End-** obligatorily determine the end date of the period, in which payments of premiums took place.
- **Previous** the time and the date from perspective of which the report is generated. Default value is the actual date and the actual time. The drop down list contains dates and times of generating previous (non-empty) reports and

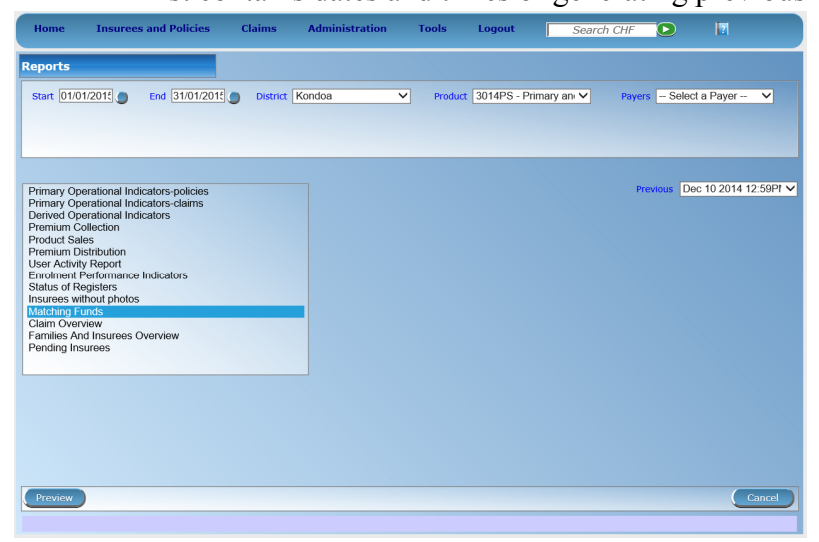

an indication of periods for which they were generated. By selecting one of them the corresponding report is re-generated from the perspective of the indicated past date and time. A warning and a prompt appears-*Generating of the report from past perspective may result in duplication of request for matching* 

*funds. Do you want to* 

**Figure 1 Form for generating of the report on matching funds** continue Yes/No.

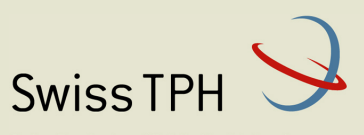

Swiss Tropical and Public Health Institute Schweizerisches Tropen- und Public Health-Institut Institut Tropical et de Santé Publique Suisse

Associated Institute of the University of Basel

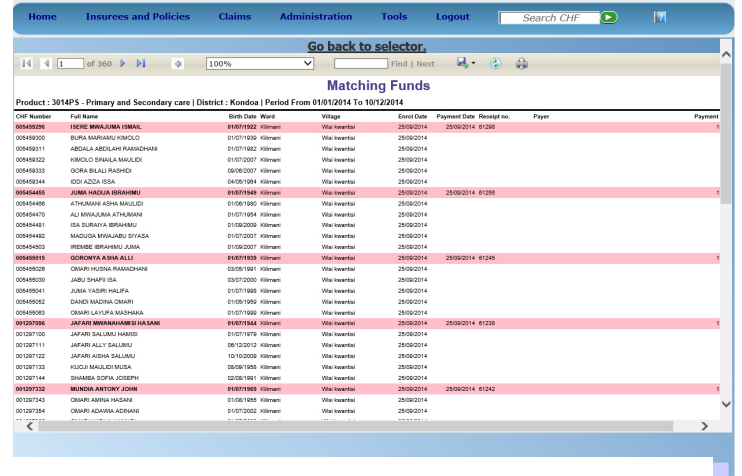

The families that have at least one payment of premiums in given period of time are included in the report (see Figure 2 ).

The report contains in the title:

- Code and name of the insurance product
- District
- Period

**Figure 2 Report for acquiring of matching funds** 

For each payment of premiums the following data items are included in the report:

- CHF number of the head of the family
- Full name of the head of the family
- Birth date of the head of family
- Ward of residence (of the family)
- Village of residence
- Date of enrolment of the family
- Date of payment of premiums
- Receipt code of the payment
- Payer (if blank the family is a payer)
- Amount of payment
- List of all other members of the family (CHF number, full name and birth date for each member, ward and village of residence and enrolment date)

The total amount of paid premiums is placed at the end of the report.

### **3 Entering of matching funds**

This step is ultimately needed if matching funds should be engaged in determination of prices for health care in case so called relative pricing is used. If a matching fund is received it is known for

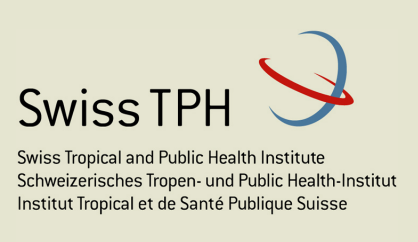

which insurance product (CHF scheme) should be used for and based on which period it was granted. The matching fund can be entered into IMIS in the following way:

Select **Tools** in the main menu and then **Funding.** The form as in the **Error! Reference source not found.** appears. You enter **District** for which a matching fund is used. Based on the district a drop down list of available insurance products appears in the field **Product**. Further, select the payer of the matching fund (the funding authority that provides matching funds should be entered into the register

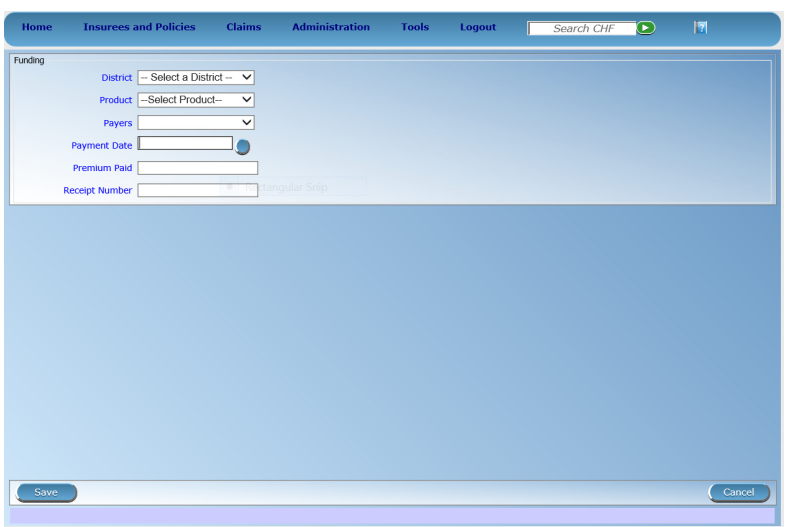

**Figure 3 Form for entering of matching funds** 

of institutional payers ahead). The date of receiving of the matching fund from the funding authority should be entered in the field **Payment Date**. Enter the amount of the received matching fund in the field **Premium Paid**. The field **Receipt Number** allows an identification of this concrete payment of the matching fund. It makes sense to define a separate structure for receipt numbers used for matching funds. It allows easy searching for payments of matching funds by means of standard IMIS tools later on.

What happens when a matching fund is entered? IMIS creates internally one fictive family (CHF

code of the head of the fictive family is 999999999, the name is *Funding* and the other name is *Funding* as well) district. Each entering of a matching fund results in creation of a fictive policy for the corresponding fictive family with paid premium in the amount of the matching fund. The fictive policy is active since the date of payment of the corresponding matching funds. These fictive policies are overpaid as matching funds are much bigger than the premium rate for a single family but it doesn't matter. Have in mind that a matching fund corresponds to payment of premiums for many families in some period. IMIS can regard matching funds as standard premiums and its standard functionality can be used for handling of matching funds. One distinctive feature of payment of matching funds by means of the fictive policies is that the payments of matching funds don't appear in the reports on matching funds generated for funding authorities. So, there is no danger that a CHF office would acquire new matching funds based on payments of matching funds already acquired.

For better understanding what IMIS does with matching funds see the following example: Let a funding authority pays 120,000,000 TZS to a CHF office for its health insurance scheme (insurance product) on February 1, 2015 and another matching fund in the amount 240,000,000 TZS on October 1,2015. Let's suppose that the insurance period is 12 month for given insurance product. Provided both payments of the matching funds were entered in IMIS then the following allocation of matching funds is made by IMIS in subsequent months on top of allocation of standard premiums paid by families:

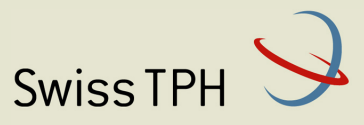

Swiss Tropical and Public Health Institute<br>Schweizerisches Tropen- und Public Health-Institut<br>Institut Tropical et de Santé Publique Suisse

Associated Institute of the University of Basel

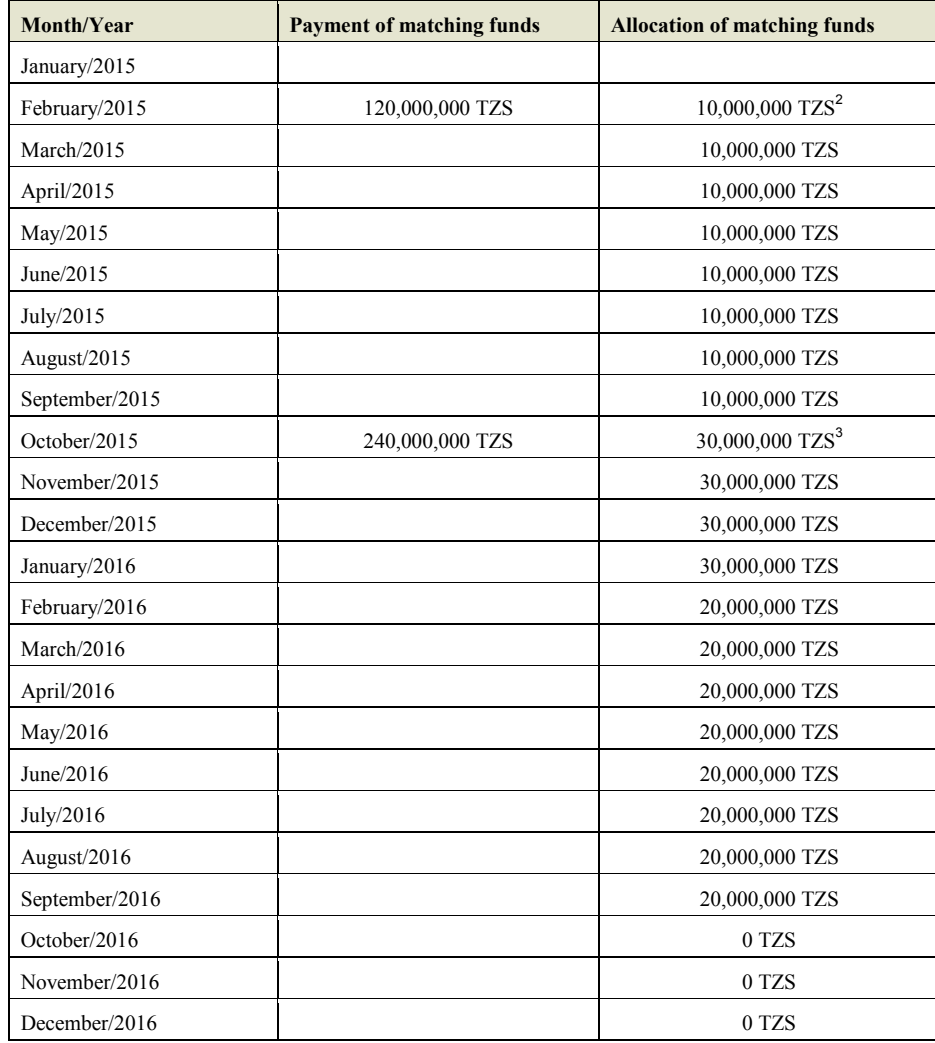

**Table 1 Allocation of matching funds** 

 $^2$  10,000,000 = 120,000,000/12

 $330,0000,000 = 120,000,000/12 + 240,000,000/12$ 

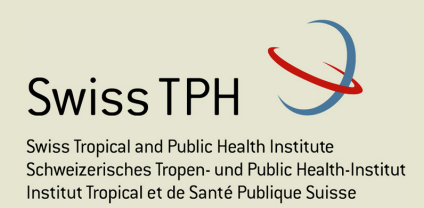

## **4 Searching for paid matching funds**

The standard searching capabilities can be used for searching/monitoring which matching funds were entered into IMIS. Either you find the fictive family for a district by searching for CHF number 999999999 and/or the head of family with the name (or other name) *Funding* in the given district.

| Home                   | <b>Insurees and Policies</b> |                   | <b>Claims</b>                   | <b>Administration</b> | <b>Tools</b>             | Logout               | Search CHF          | $\blacksquare$<br>$\bigcirc$ |          |
|------------------------|------------------------------|-------------------|---------------------------------|-----------------------|--------------------------|----------------------|---------------------|------------------------------|----------|
| <b>Family</b>          |                              | $\div$ 2 $\times$ |                                 |                       |                          |                      |                     |                              |          |
|                        | CHF Number 999999999         |                   | <b>District Bahl</b>            |                       |                          | <b>Phone Number</b>  |                     |                              |          |
|                        | <b>Last Name Funding</b>     |                   | Ward Funding                    |                       |                          | Has Poverty Status?  |                     |                              |          |
|                        | <b>Other Names Funding</b>   |                   | <b>Village Funding</b>          |                       |                          |                      |                     |                              |          |
| <b>Insurees</b>        |                              | $\div$ / X        |                                 |                       |                          |                      |                     |                              |          |
| CHFID                  | <b>LAST NAME</b>             |                   | <b>OTHER NAMES</b>              |                       |                          | <b>GENDER</b>        | <b>BIRTH DATE</b>   | CARD                         |          |
| 999999999              | Funding                      |                   | Funding                         |                       |                          | M                    | 01/10/2015          | $\overline{\mathbf{v}}$      |          |
|                        |                              |                   |                                 |                       |                          |                      |                     |                              |          |
| <b>Policies</b>        |                              | $\div$ 2 $\times$ |                                 |                       |                          |                      |                     |                              |          |
| <b>ENROL DATE</b>      | <b>EFFECTIVE DATE</b>        | <b>START DATE</b> | <b>EXPIRY DATE</b>              | <b>PRODUCT</b>        | <b>ENROLMENT OFFICER</b> | <b>POLICY STATUS</b> | <b>POLICY VALUE</b> | <b>VALID FROM</b>            | VALID TO |
| 01/10/2015             | 01/10/2015                   | 01/10/2015        | 01/10/2016                      | 3101PS                |                          | Active               | 10,000.00           | 14/12/2015                   |          |
| 01/09/2015             | 01/09/2015                   | 01/09/2015        | 01/09/2016                      | 3101PSL               |                          | Active               | 5,000.00            | 14/12/2015                   |          |
|                        |                              |                   |                                 |                       |                          |                      |                     |                              |          |
| <b>Premiums</b>        |                              | $\div$ / $\times$ |                                 |                       |                          |                      |                     |                              |          |
| <b>DATE OF PAYMENT</b> |                              |                   | <b>PAID BY</b><br><b>AMOUNT</b> |                       |                          | <b>PAY METHOD</b>    |                     | <b>RECEIPT</b>               |          |
| 01/10/2015             |                              |                   | 1,000,000                       |                       | Mobile Payment           |                      | MF <sub>2</sub>     |                              |          |
|                        |                              |                   |                                 |                       |                          |                      |                     |                              |          |
|                        |                              |                   |                                 |                       |                          |                      |                     |                              |          |
|                        |                              |                   |                                 |                       |                          |                      |                     |                              | Cancel   |
|                        |                              |                   |                                 |                       |                          |                      |                     |                              |          |

**Figure 4 List of all payments of matching funds for a district**

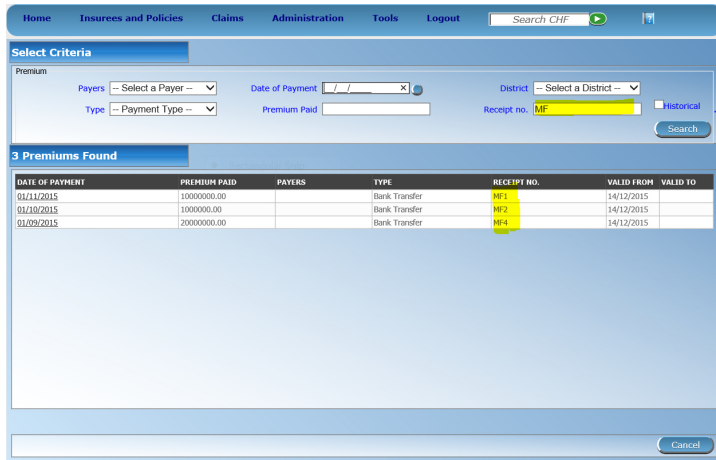

Premiums the details of the payment of the matching fund. Alternatively, if a convention for constructing of receipt numbers for payment of matching funds will be adopted then payments (it should have a common and distinctive prefix) then the searching capability for premiums may be used by putting of the common prefix into the search field-see Figure 5

where the common prefix *MF* for all receipt numbers for matching funds

was used.

When you get on the overview form for the fictive family you get in the section Policies and Premiums a list of all matching funds entered for given district-see Figure 4. Each policy in the section *Policies* corresponds to one payment of a matching fund. The *Product* column indicates for which insurance product the matching fund was allocated and selecting a policy in the section shows in the section

**Figure 5 Form for searching form premiums** 

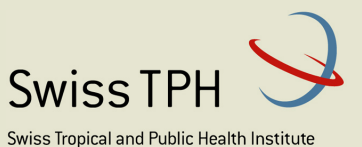

Schweizerisches Tropen- und Public Health-Institut Institut Tropical et de Santé Publique Suisse

Associated Institute of the University of Basel

# **5 What not forget?**

- **Entering of public authorities providing matching funds in the register of institutional payers.**
- **Devising a suitable convention (especially some common prefix) for numbering of received matching funds that would be used in the position of receipt numbers for matching funds.**
- **Regular producing of matching funds in frequency agreed with funding authorities but with sufficient distance from the reported period in order to ensure that all payments of premiums are recorded in IMS. Avoid repeated creation of reports for matching funds as much as possible.**
- **Entering of matching funds immediately after confirmation of their provision to engage them into calculation of relative prices as soon as possible.**